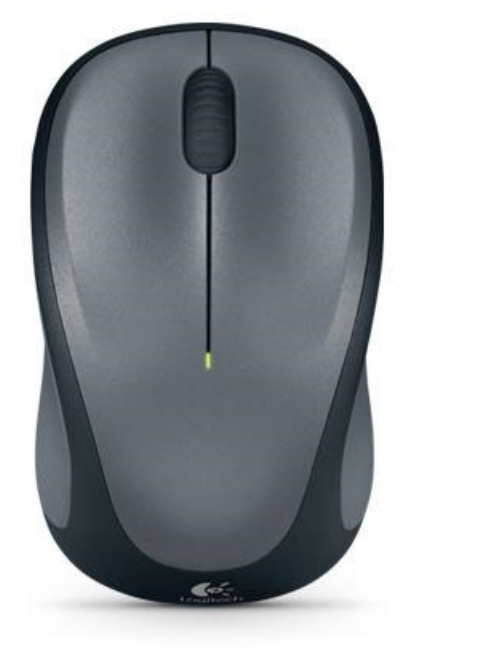

# **MUISVAARDIGHEID**

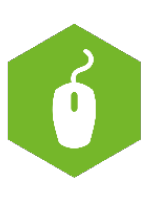

AAN DE SLAG MET DIGITALE VAARDIGHEDEN **TRAINING: BASISVAARDIGHEDEN** 

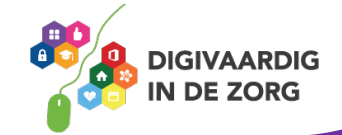

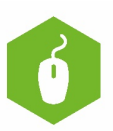

## **MUISVAARDIGHEID**

Met dit werkblad oefen je met functies van de linker- en de rechtermuisknop. En oefen je met je muisvaardigheden! Je leert slepen, klikken, dubbelklikken enz. Deze opdracht kun je alleen doen.

#### **Probeer maar!**

De muis is een aanwijsapparaat waarmee je een computer kunt bedienen.

De bewegingen van de muis die jij met je hand maakt, zorgen ervoor dat je aanwijzer op het scherm van de computer beweegt.

Computermuizen bestaan in allerlei verschillende soorten en maten. Er bestaan draadloze varianten en soorten die met een snoer vastzitten.

### **Scrollwiel**

Tussen de bovengenoemde knoppen zit vaak een scrollwiel. Aan het scrollwiel kun je draaien (scrollen) zodat je een pagina op je computerscherm van boven tot onder kunt bekijken.

#### **Verschillende cursors**

De muisaanwijzer heeft standaard vaak de vorm van een pijltje. De muisaanwijzer kan ook andere vormen aannemen. Bij het bewerken van tekst is dat vaak een verticaal streepje. Als je een zandloper of een draaiend rondje ziet, betekent dat vaak dat je even moet wachten omdat er een opdracht wordt uitgevoerd door de computer. Verschijnt er ineens een klein handje in beeld met de wijsvinger uitgestoken, dan betekent dat meestal dat je daarop kunt klikken.

De muis van de computer heeft aan een linker- en een rechtermuisknop. Die twee knoppen hebben een verschillende functie.

#### **De linkermuisknop**

De linkermuisknop heeft vooral een selectie-/actiefunctie. Daarmee selecteer je een woord, of kies je een optie uit het menu. Zoals vetdrukken of een ander lettertype kiezen.

Open Word (of een ander tekstverwerkingsprogramma). Typ de volgende zin over.

*Ik ga oefenen met de linkermuisknop.*

Gebruik nu de linkermuisknop om een woord te selecteren. Dat doe je door twee keer te klikken. Door de knop ingedrukt te houden en hem over de zin te slepen kun je een hele zin selecteren. Lukt dat?

Maak nu de tekst vetgedrukt door op de B boven in de menubalk te klikken.

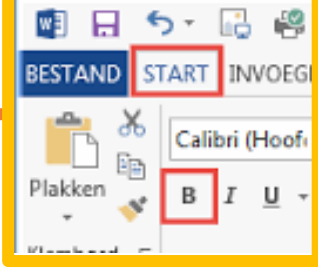

**AAN DE SLAG MET DIGITALE VAARDIGHEDEN TRAINING: BASISVAARDIGHEDEN**

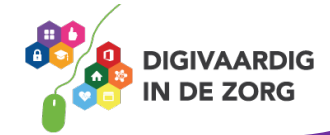

### **De rechtermuisknop**

Als je op de rechtermuisknop klikt, kun je weer andere dingen doen. Veelgebruikte functies van de rechtermuisknop zijn kopiëren, knippen en plakken.

Probeer het maar eens uit door in de zin die je getypt hebt woorden te verplaatsen met deze 3 functies. Klik een keer op de rechtermuisknop en kijk naar het menu dat op je scherm verschijnt.

Welke functies van de rechtermuisknop zie je nog meer? Welke vind je handig?

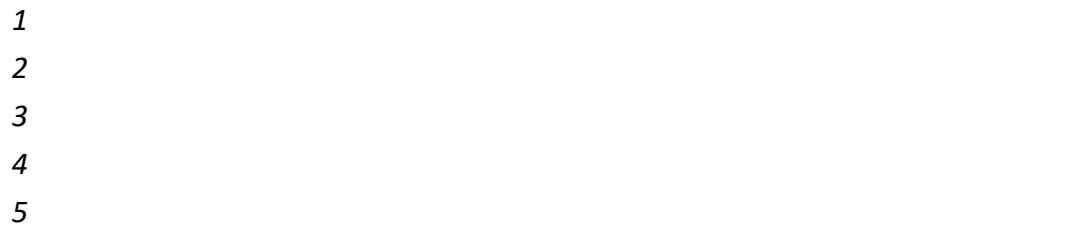

#### **Muisvaardigheidsspelletjes**

Ga naar http://www.leerspellen.nl/Muisvaardigheid-spelletjes. Deze spelletjes zijn oorspronkelijk bedoeld voor kinderen, maar voor iedereen leerzaam om de basis muisvaardigheid onder de knie te krijgen. Kies een spel dat je leuk vindt en volg de uitleg. Een andere website om te oefenen met de muis is www.ikoefen.be.

#### **Googlen**

Ga naar www.google.nl en zoek bij onderstaande woorden/namen een afbeelding.

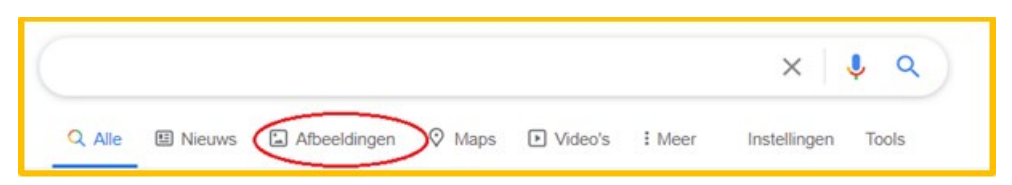

- Digivaardig in de zorg
- Digitale vaardigheden
- Muisvaardigheid
- ………….. (bedenk zelf meer woorden)

Typ een voor een de bovenstaande zoekopdrachten (woord) in, klik op tabblad Afbeeldingen, kies een afbeelding en klik met de linkermuisknop op een willekeurige afbeelding. Kies afwisselend een afbeelding linksboven en rechtsonder op het scherm, zodat je oefent met het bewegen van de muis.

Lukt het jou dit plaatje rechts te vinden op google en te selecteren?

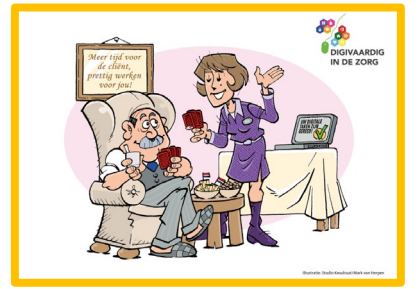

*Deze module is gemaakt door Suzanne Verheijden in opdracht van 's Heeren Loo en geactualiseerd door InAspire.*

*Heb je opmerkingen of vragen over dit lesmateriaal? Mail dan naar info@digivaardigindezorg.nl.* 

**AAN DE SLAG MET DIGITALE VAARDIGHEDEN TRAINING: BASISVAARDIGHEDEN**

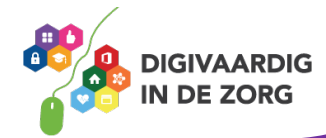